## **[Wyszukiwanie historycznych](https://pomoc.comarch.pl/mobile/pl/cee/20226/index.php/knowledge-base/wyszukiwanie-historycznych-transakcji-na-podstawie-indeksu-towarowego/) [transakcji na podstawie](https://pomoc.comarch.pl/mobile/pl/cee/20226/index.php/knowledge-base/wyszukiwanie-historycznych-transakcji-na-podstawie-indeksu-towarowego/) [indeksu towarowego](https://pomoc.comarch.pl/mobile/pl/cee/20226/index.php/knowledge-base/wyszukiwanie-historycznych-transakcji-na-podstawie-indeksu-towarowego/)**

Funkcjonalność ta pozwala na wyszukiwanie historycznych transakcji podczas wystawiania dokumentu za pomocą wskazanego towaru z listy.

Podczas wystawiania dokumentu handlowego, sprzedawca będzie miał możliwość podejrzenia ilości danego towaru na historycznym dokumencie oraz numeru tego dokumentu w sytuacji, gdy kontrahent będzie chciał zamówić/kupić towar, który w przeszłości został już u nas zakupiony.

Podczas wystawiania dokumentu w aplikacji, z poziomu listy towarów, należy rozwinąć menu kontekstowe dla wybranego przez nas towaru. W menu tym znajduje się opcja Historyczne transakcje, jak poniżej:

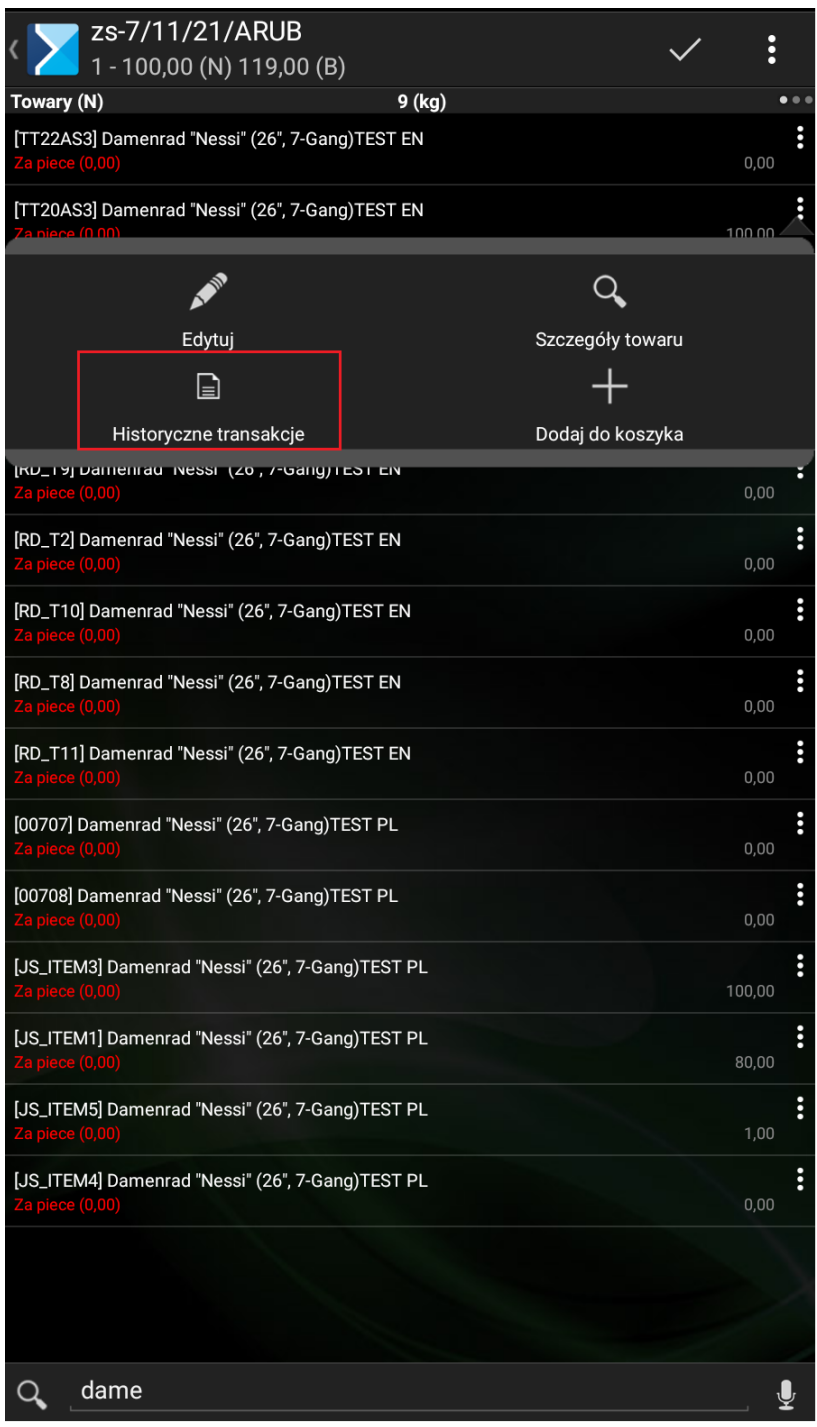

Opcja Historyczne transakcje dostępna z poziomu menu kontekstowego na liście towarów

Po wyborze opcji historycznych transakcji zostanie wyświetlone okno historycznych transakcji, na których pojawił się wybrany przez nas towar:

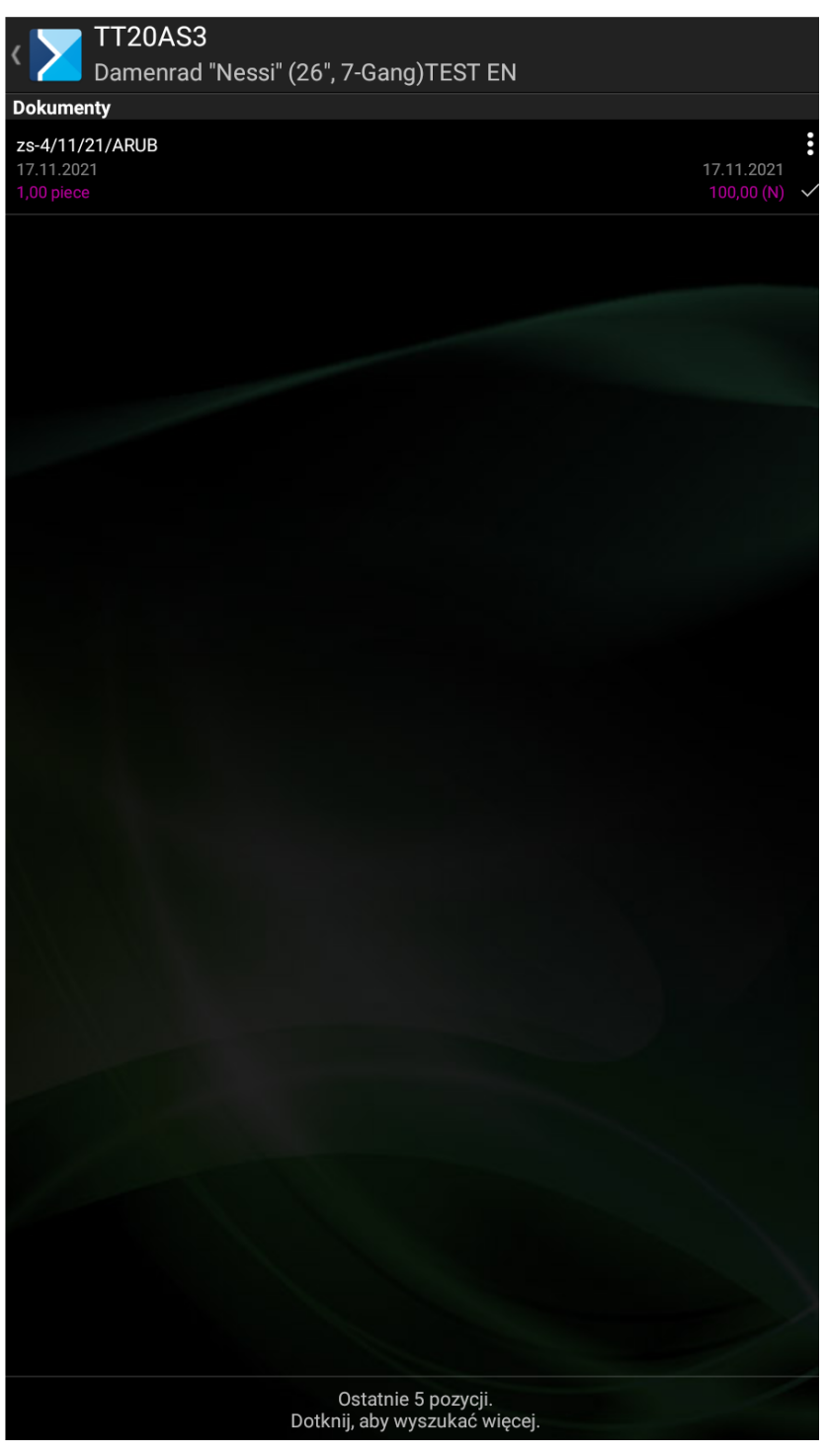

Lista dokumentów historycznych, na których wybrana została wskazana pozycja

Po rozwinięciu menu przy danym dokumencie pojawi się lista działań, jak poniżej:

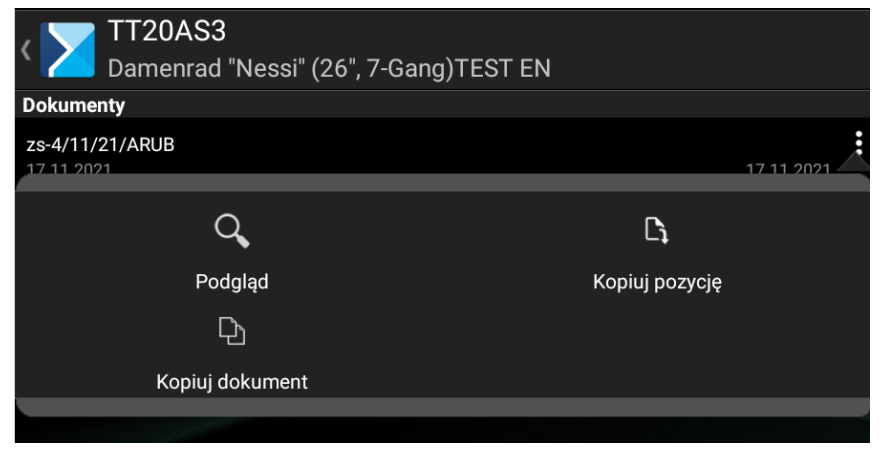

Możliwe opcje po rozwinięciu menu dokumentu

W zależności od wyboru danej opcji użytkownik będzie miał możliwość:

- **Podgląd** podejrzenia dokumentu tj. informacji o  $\mathbf{x}$ towarach, nagłówku oraz warunków handlowych
- $\mathbf{x}$ **Kopiuj pozycję** – skopiowania wybranej pozycji, czego skutkiem będzie dodanie pozycji na listę towarów na tworzonym dokumencie. Po tej czynności w aplikacji pojawi się informacja: Pozycja została dodana do koszyka.
- **Kopiuj dokument** skopiowania wszystkich pozycji z  $\mathbf{x}$ historycznego dokumentu. Więcej informacji nt. kopiowania dokumentów znajduje się [TUTAJ](https://pomoc.comarch.pl/mobile/pl/cee/20226/?ht_kb=kopiowanie-dokumentow).

Po wyborze opcji w aplikacji zostanie wyświetlone okno prezentujące zaktualizowaną listę pozycji towarowych na generowanym dokumencie.

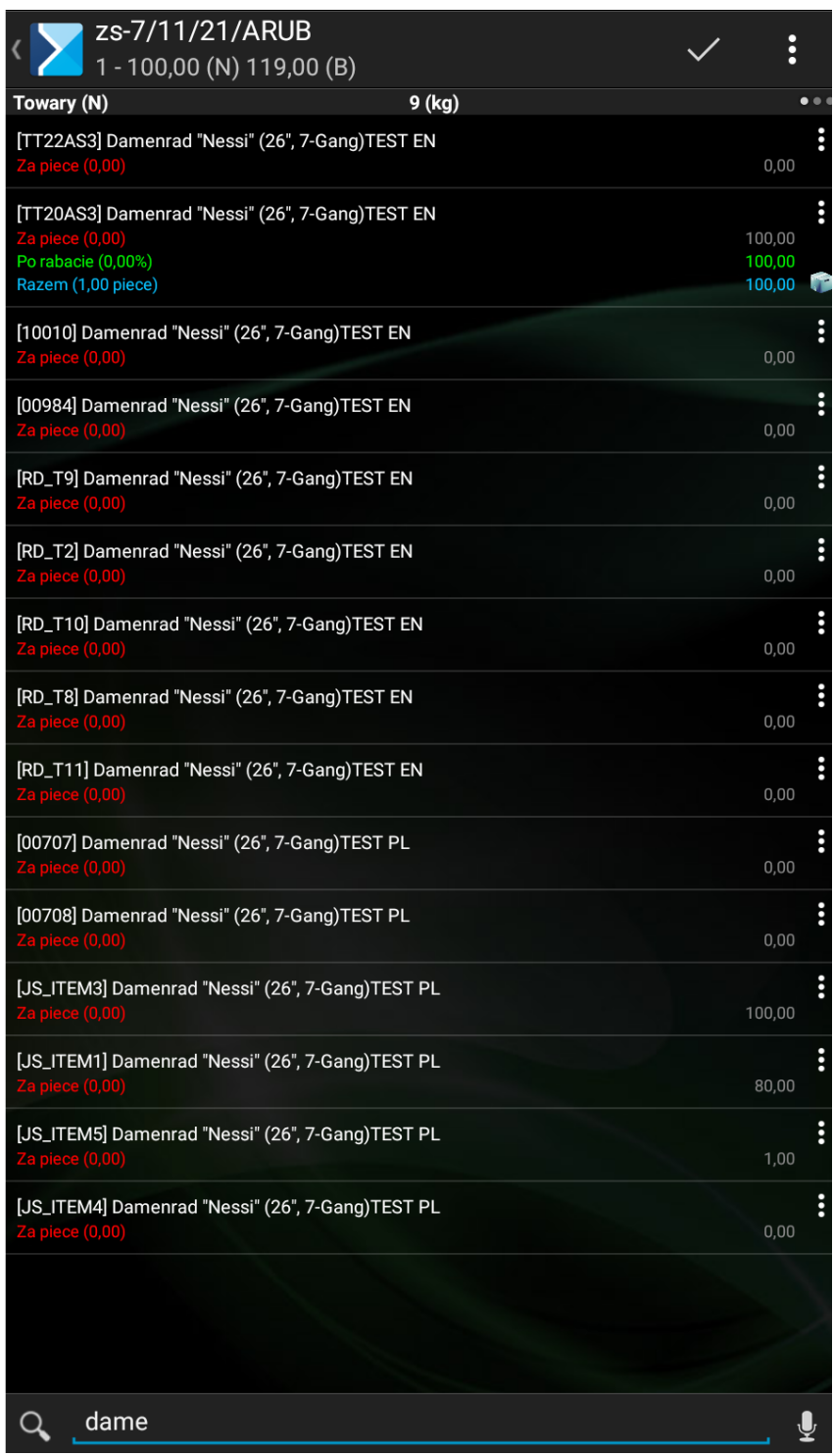

Lista pozycji na generowanym dokumencie